### **Paper 49-2019**

# **Interactive Graphs**

Kriss Harris, SAS Specialists Limited; Richann Watson, DataRich Consulting

# **ABSTRACT**

This paper demonstrates how you can use interactive graphics in SAS® 9.4 to assess and report your safety data. The interactive visualizations that you will be shown include the adverse event and laboratory results. In addition, you will be shown how to display "details-on-demand" when you hover over a point.

Adding interactivity to your graphs will bring your data to life and help improve lives!

# **INTRODUCTION**

Being able to drill-down on your graphs enables you to interrogate your graphs and understand your data better. That is the beauty of having interactive visualizations.

To create graphs, which can be drilled down on requires HTML. Based on the assumption that you already know how to create graphs with the SG Procedures or using the Graph Template Language (GTL), then the only additional things you need to produce drill-down graphs in SAS 9.4 are the following:

- Using ODS OUTPUT HTML statements around your SG procedures or your GTL statements;
- Using the URL= <*CHARACTER-VARIABLE*> option in your plot statements;
- Using the IMAGEMAP = ON option within ODS GRAPHICS.

Being able to filter graphs by selecting items from a drop-down box is very useful too. This can be achieved in SAS by using the same methods, which the drill-down uses, and in addition using a few lines of HTML code, to create your drop-down menu. JavaScript and Cascading Style Sheets (CSS) are also needed, however the JavaScript and CSS that you need are provided with these examples, and therefore, you do not need to learn how to write JavaScript or CSS, to be able to use filtering.

For more details on creating graphs using GTL then please see (Harris & Watson, Great Time to Learn GTL, 2018), (Harris, Hands-On Graph Template Language (GTL): Part A, 2017) or (Watson, 2019)

The adverse event and laboratory data sets used in this paper are from the CDISC SDTM / ADaM Pilot Project and they were obtained from the CDISC website (CDISC, 2013).

# **ADVERSE EVENT DRILL-DOWN EXAMPLE**

The following link shows an Adverse Event (AE) plot, which you are able to drill-down on [https://www.krissharris.co.uk/sgf/2019/3261/output/aes.html.](https://www.krissharris.co.uk/sgf/2019/3261/output/aes.html)

When incorporating a drill-down feature, it is important to know what you want to display after you have drilled-down. When you hover over the graph, you can display the active link that can take you to another graph or a table or it can display basic information pertaining to that specific item in the graph. In the AE example in the above link, when you click on (or drill-down on) the bar which shows the percentage of subjects with at least one **Application Site Dermatitis** event in the **Placebo** treatment group, you are then shown the number of subjects which had that AE by each severity group. In this example, all the Application Site Dermatitis events were mild, and so if you click on that bar, you are then shown the results table of the five subjects, which had that event.

1

2

Using the AE example, drill-down capability was achieved by:

- 1. Producing subject level listings of each AE, for each treatment, and severity group.
- 2. Producing graph of counts of AE's, for each treatment, and severity group.
	- o Linking these bars to the subject level listings in **"1".**
- 3. Producing a graph of percentage of subjects with the AE's by each treatment group.  $\left(3\right)$

o Linking these bars to the counts of AE's in **"2"**.

In order to achieve the drill-down affect, an ouptut for each combination specified in bullet points 1 and 2 above needs to be created. Because an output for all combinations needs to be created, it is recommended to use a macro.

### **PRODUCING SUBJECT LEVEL LISTING OF EACH AE, TREATMENT AND SEVERITY GROUP**

[Output 1](#page-1-0) below shows an example of the listings, which are created for each AE, treatment and severity group. This is the final level of the drill-down.

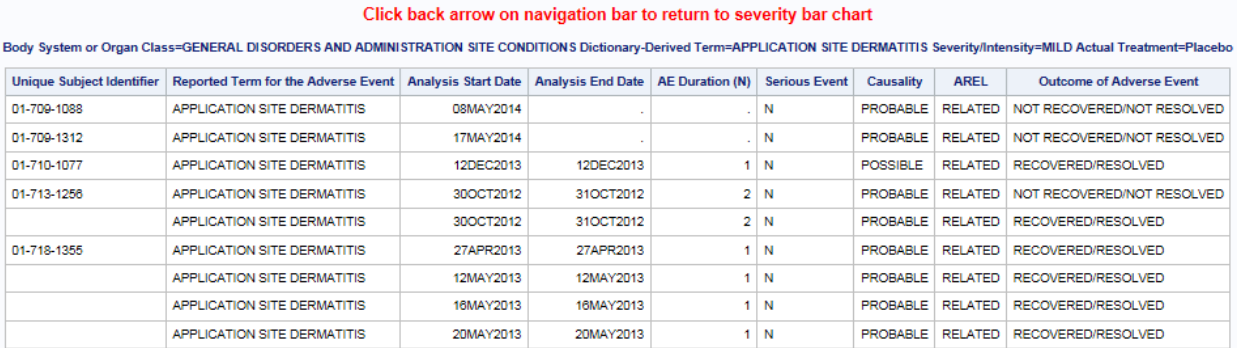

#### <span id="page-1-0"></span>**Output 1: Subject Level Listing**

[Program 1](#page-1-1) below shows how to produce the subject level listings illustrated in [Output 1.](#page-1-0)

```
/* Generate the supporting listing for each preferred term by treatment */
%macro genlist;
   \text{Set} x = 1;
%let upttrt = %scan(&allpttrt, &x, '#'); (1)%do %while (&upttrt ne );
       proc sort data = adae
                out = adae<sub>___</sub>&x;
         where pttrtsev = \sqrt[n]{\omega}upttrt";
          by AEBODSYS AEDECOD AESEV TRTA USUBJID ASTDT AENDT;
       run;
       ods html path = outp file = "&upttrt..html";
       title color=red "Click back arrow on navigation bar to return to severity bar chart";
      proc report data = adae &x; by AEBODSYS AEDECOD AESEV TRTA;
          columns USUBJID AETERM ASTDT AENDT ADURN AESER AEREL AREL AEOUT;
          define USUBJID / group;
          break after USUBJID / skip;
       run;
       ods html close;
      \text{let } x = \text{eval}(x + 1);%let upttrt = %scan(&allpttrt, &x, '#');
    %end;
%mend genlist;
%genlist
                                           2
                                                        \left(3\right)4
```
#### <span id="page-1-1"></span>**Program 1: Code to Produce Subject Level Listings**

1

For this example, the **allpttrt** macro variable contains the 53 combinations of the AE name, treatment group, and AE severity. Here the **upttrt** macro variable value consists of the first **allpttrt** combination, which is the value **application\_site\_dermatitis\_MILD\_0**. Where application\_site\_dermatitis is the name of the AE, MILD is the severity, and 0 means the Placebo treatment group.

Filters the ADAE data set to only the combination of interest, and then outputs that filtered data set. 2

Produces HTML file of the subject level listing for the combination of interest.

3 4

Increments the value of **x** so that the scan function can extract each of the 53 combinations during the do loop process, and therefore 53 subject level listings can be outputted.

### **PRODUCING GRAPHS OF AE COUNTS, FOR EACH TREATMENT AND SEVERITY GROUP**

[Figure 1](#page-2-0) below is an example of a graph showing the number of subjects with at least one AE for each treatment and severity group. This particular graph shows the Number of Placebo Subjects for the Application Site Dermatitis AE.

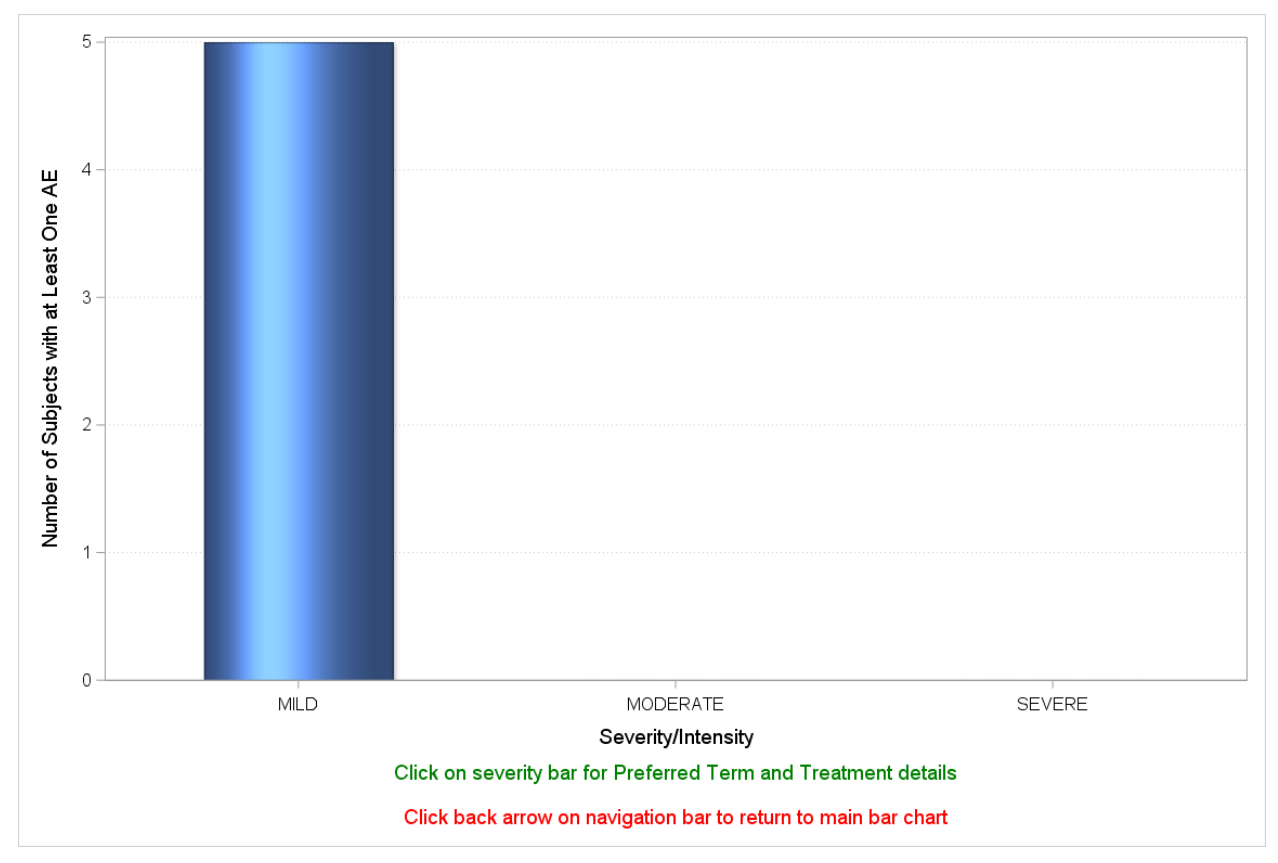

<span id="page-2-0"></span>**Figure 1: Number of Placebo Subjects with at Least One Application Site Dermatitis by Severity**

[Program 2](#page-3-0) below shows how to produce graphs of the AE counts, for each AE, treatment and severity group illustrated in [Figure 1.](#page-2-0)

```
/* generate a supporting graph for each preferred term */
%macro genchart(trt = , color =) ;
   /* create a template for the supporting AE graph - within in macro so bar colors 
can align with main graph */
    proc template; 
        define statgraph sevfreq&trt;
           begingraph;
              entryfootnote textattrs = (size = 12 pt color = green) "<Text1>";
             entryfootnote " ";
              entryfootnote textattrs = (size = 12 pt color = red) "<Text2>";
              layout overlay / yaxisopts = (label = "<Label1>"
                                              griddisplay = on 
                                             gridattrs = (color = lightgray 
                                             pattern = dot);
                 barchart category = AESEV response = COUNT / barwidth = 0.5
                                                                 fillattrs = 
                                                                 (color = &color)
                                                                 dataskin = sheen
                                                                url = url: endlayout;
           endgraph;
         end;
    run;
    \text{Set } y = 1; %let upt = %scan(&allprefterm, &y, '#');
     %do %while (&upt ne );
        %if %sysfunc(find(&upt, &trt)) > 0 %then %do;
           /* Specify the image output filename. */
           ods graphics / reset imagemap = on imagename = "&upt"
             drilltarget = "_self" height = 8in width = 12in;
           /* Generate the graph using ODS HTML. */
           ods html path = outp file = "&upt..html";
           proc sgrender data = adaesev template = sevfreq&trt;
             where pttr = "&upt";
              by AEDECOD TRTA;
           run;
           ods html close;
        %end;
       \text{Set } y = \text{seval}(\text{ky } + 1); %let upt = %scan(&allprefterm, &y, '#');
     %end;
%mend genchart;
options mprint mlogic;
%genchart(trt = 0, color = cornflowerblue)
%genchart(trt = 54, color = indianred)
%genchart(trt = 81, color = cadetblue)
1
                                                                               2
                                                                      3
                                                           4
                                                                         5
```
#### <span id="page-3-0"></span>**Program 2: Code to Produce Graphs of AE Counts**

1

Creates the GTL needed to produce the bar charts. Due to space limitations in the above code, the details regarding the text in <Text1>, and <Text2> can be seen in the [Appendix.](#page-22-0)

The URL option indicates that each bar on the bar chart has an active link, and the hyperlink is the value in the **URL1** variable. When the bar is clicked you will then be navigated to the respective subject level listing. 2

The IMAGEMAP = ON option enables the data tips and drill-down options to work. 3

Creates the HTML file of the bar chart of AE counts, for each of the 53 combinations of AE, treatment and severity group in this example.

Since an output needs to be produced for each of the AE and severity level combinations, then when associating the AE data with the template, we need to ensure we are referencing the correct template and subsetting the data for the appropriate set of records. 5

# **PRODUCING MAIN BAR CHART**

4

[Figure 2](#page-4-0) shows the main bar chart of the percentages of subjects with at least one AE, by AE and treatment group.

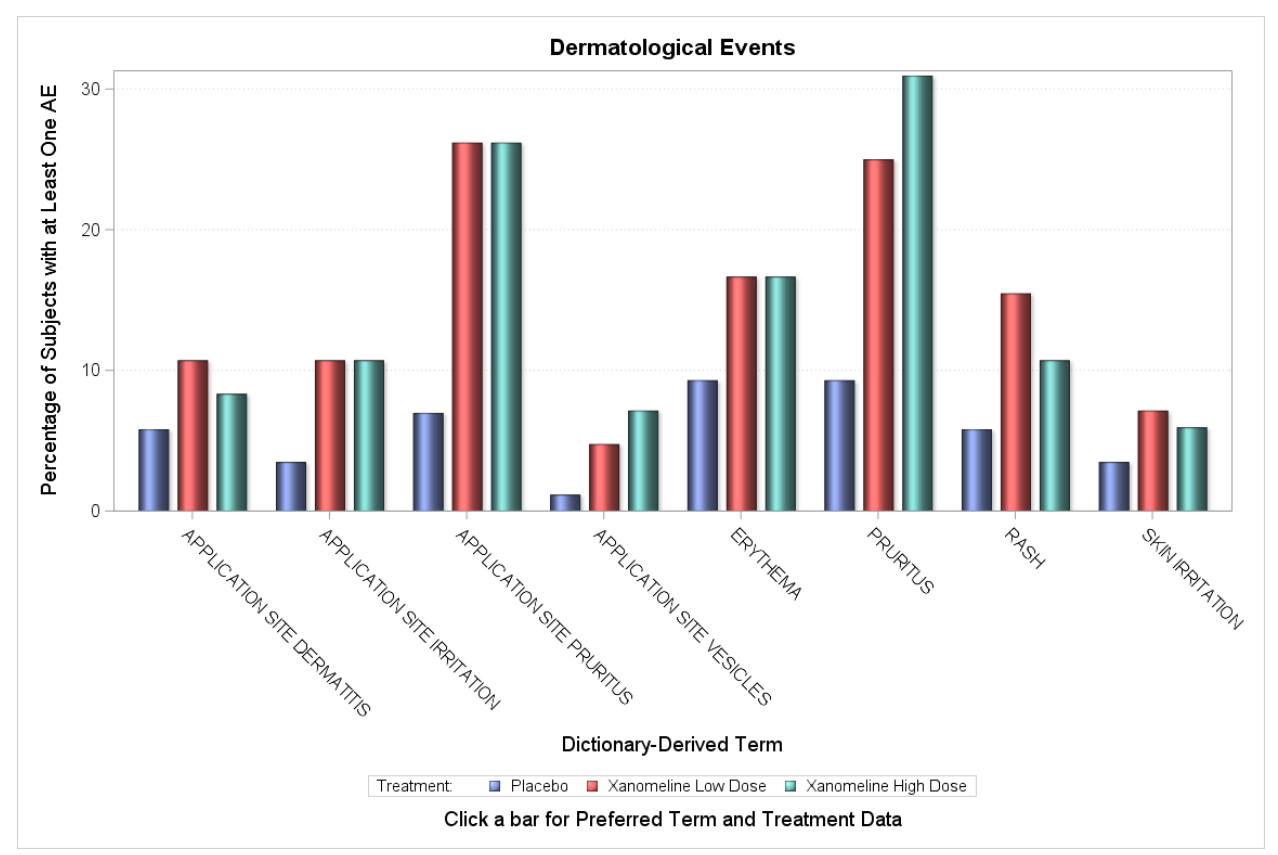

### <span id="page-4-0"></span>**Figure 2: Main Bar Chart**

[Program 3](#page-5-0) creates the main bar chart of the percentages of subjects with at least one AE, by AE and treatment group shown in [Figure 2.](#page-4-0) 

```
proc template;
    define statgraph ptfreq;
       begingraph;
          entrytitle "Dermatological Events";
          entryfootnote textattrs = (size = 12 pt) "<Text1>";
          layout overlay / yaxisopts = (label = "<Text2>"
                                         griddisplay = on 
                                        gridattrs = (color = lightgray pattern 
                                          = dot));
             barchart category = AEDECOD response = PERCENT / name = 
                                                                  "dermevent"
                                                                group = TRTA
                                                               groupdisplay = 
                                                               cluster
                                                                barwidth = 0.75
                                                                dataskin = sheen
                                                               url = url0;
             discretelegend "dermevent" / title = "Treatment:";
          endlayout;
       endgraph;
     end;
run;
/* Enable image mapping in the HTML output and specify a base image name */
ods graphics / reset imagemap = on imagename = "aes" drilltarget = " top" height =
8in width = 12in;
/* Generate the drill-down graph using ODS HTML */
ods html path = outp file = "aes.html";
proc sgrender data = ptcnt2 template = ptfreq;
run;
ods html close;
                                                                                1
                                                   2
```
<span id="page-5-0"></span>**Program 3: Code for Producing Main Bar Chart of Percentages of Subjects with at least one AE, by AE and Treatment.**

The variable URL0 is used in the URL option. This variable contains the values of the URL name associated with each AE and treatment group by severity bar charts, and when you click on the associated bar you are then navigated to the appropriate severity bar charts, which are created in [Program 2.](#page-3-0) 1

This template is different from the template in [Program 2,](#page-3-0) because this template produces a bar chart of the percentage of subjects with at least one AE, by AE and treatment. Therefore, we need to make sure we are using the correct template and that we are not subsetting the data since this is the main bar chart. 2

## **CREATING THE INPUT DATA SET**

Now that the templates and macros have been created to produce the necessary output, we have an idea of how many URLs are needed and how these URLs will look. We can then make sure that our input data set has the correct variables that will hold these URLs that are needed so that we can build our supporting listings and graphs and have our drill-down effect. Refer to [Program 4](#page-6-0) for illustration of how the URL values were created and stored in the input data set.

```
\frac{1}{x} add a URL column for the drill-down links to the Adverse Event data set \frac{x}{x}data adae;
    length url0 url1 pttrt pttrtsev $500;
    set ADAM.ADAE;
   \frac{1}{x} need to change the spaces to underscores to build URLs \frac{x}{x}PREFTERM = lowcase(tranwrd(tranwrd(strip(AEDECOD), ' ', ' '), '-', ' '));
    /* build URLs for each preferred term */
    pttrt = catx('_', PREFTERM, TRTAN);
   url0 = cats(pttrt, '.html'); /* build URLs for each preferred term by relation */
   pttrtsev = catx('_', PREFTERM, AESEV, TRTAN);
   url1 = cats(pttrtsev, '.html');
run;
```
### <span id="page-6-0"></span>**Program 4: Building the Input Data Set with URL Values**

# **LAB DRILL-DOWN EXAMPLE**

Like adverse events, being able to obtain additional information regarding portions of the graph gives better insight into the data. The following link shows a Laboratory plot, which you can drill down and further investigate the data - [https://www.krissharris.co.uk/sgf/2019/3261/output/labs/ALT\\_AVAL.html.](https://www.krissharris.co.uk/sgf/2019/3261/output/labs/ALT_AVAL.html)

In order to achieve the drill-down ability, we need to create templates that will be used to produce output of all the underlying reports (i.e., supporting graphs and/or supporting listings). The only limit in the number of supporting outputs is based on how much detail you want. When the templates are rendered to produce the supporting outputs, each of the supporting outputs need to be saved as an HTML file. It is ideal to give each file a consistent naming convention so that it can be easily referenced within the parent output.

After you have decided on a naming convention for each of the supporting outputs, then a data set can be created that will contain variables that will be used to store the URLs associated with each HTML file. Note that if there are different types of supporting outputs then creating separate variables to capture the URL for each type of supporting output is preferred.

Understanding what the end goal in mind will help to build the necessary templates and the data set. It is best to map out what the expectations are of the desired graph. For example, with the lab data we want to be able to:

- Select from one of three lab parameters (i.e., Alanine Aminotransferase, Aspartate Aminotransferase and Gamma Glutamyl Transferase) as well as select what data value to use (i.e., the analysis value or the change from baseline)
- Create a series plot of the means with  $+/-$  one standard deviation 'whiskers' over time for each treatment once we determine the parameter and data value
- From the series plots, have the ability to either
	- $\circ$  select a mean value at a time point for a treatment and see all the underlying data as a listing, or
	- $\circ$  select the time point to see boxplots overlaid with scatterplots by treatment
- From the boxplots, have the ability to select a treatment and see all the underlying data as a listing.

Essentially, we should be able to get to the listing of data for a time point and treatment from either the series plot or from the boxplots. Based on the list of desired outcomes, this graph has several layers of interaction.

# **CREATE THE SUPPORTING LISTINGS**

Based on the criteria listed above we can determine that we need supporting listings for both the analysis value and change from baseline for each lab parameter at each time point and treatment combination. In our example, we have three lab parameters, three treatments and five time points which indicates we need 45 (i.e., 3 \* 3 \* 5) supporting listings. The number of listings can add up quickly and trying to create these one at a time can be cumbersome. Writing a macro to loop through the data to help create these listings is beneficial and will also help with creating a consistent naming convention for the files. Although we are creating listings, they should still be saved as HTML files so that they can be referenced in the parent output.

To help with the generation of all the listings a temporary variable (PRM\_VIS\_TRT) was created that concatenated the parameter code (PARAMCD), analysis visit number (AVISITN) and the treatment code (TRTAN) separated by an underscore (refer to [Data Display 1\)](#page-7-0). PRM\_VIS\_TRT is used as the filename for each supporting listing.

This allowed for the creation of a macro variable (refer to [Program 5](#page-7-1) that contained all the possible PRM\_VIS\_TRTs concatenated separated with '#' so that a macro could be created that would loop through each filename and extract only the records associated with that file name (refer to [Program 6\)](#page-8-0). The filename was also used to build the URL which would be used in the parent graph to link the point on the graph to the supporting listing.

| <b>PARAMCD</b> | <b>AVISITN</b> | <b>TRTAN</b> | PRM VIS TRT | URL1          |  |
|----------------|----------------|--------------|-------------|---------------|--|
| <b>ALT</b>     | 0              | 0            | ALT 0 0     | ALT 0 0.html  |  |
| ALT            | 0              | 54           | ALT 0 54    | ALT 0 54.html |  |
| ALT            | 0              | 81           | ALT 0 81    | ALT 0 81.html |  |
| ALT            | 2              | 0            | $ALT_2_0$   | ALT 2 0.html  |  |
| ALT            | 2              | 54           | ALT 2 54    | ALT 2 54.html |  |
| ALT            | $\overline{2}$ | 81           | ALT 2 81    | ALT 2 81.html |  |
| ALT            | 4              | 0            | ALT 4 0     | ALT 4 0.html  |  |
| <b>ALT</b>     | 4              | 54           | ALT 4 54    | ALT 4 54.html |  |
| ALT            | 4              | 81           | ALT 4 81    | ALT 4 81.html |  |
| <b>ALT</b>     | 6              | 0            | ALT 6 0     | ALT 6 0.html  |  |
| <b>ALT</b>     | 6              | 54           | ALT 6 54    | ALT 6 54.html |  |
| ALT            | 6              | 81           | ALT 6 81    | ALT 6 81.html |  |
| <b>ALT</b>     | 8              | 0            | ALT 8 0     | ALT 8 0.html  |  |
| <b>ALT</b>     | 8              | 54           | ALT 8 54    | ALT 8 54.html |  |
| <b>ALT</b>     | 8              | 81           | ALT 8 81    | ALT 8 81.html |  |

<span id="page-7-0"></span>**Data Display 1: Creation of PRM\_VIS\_TRT**

```
/* create a macro variable of all unique url values so that we can loop through */
proc sql noprint;
   select distinct prm_vis, 
                  prm_vis_trt
         into :allprm_vis separated by "#",
              :allprm vis trt separated by "#"
    from adlb;
quit;
```
<span id="page-7-1"></span>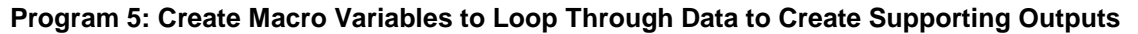

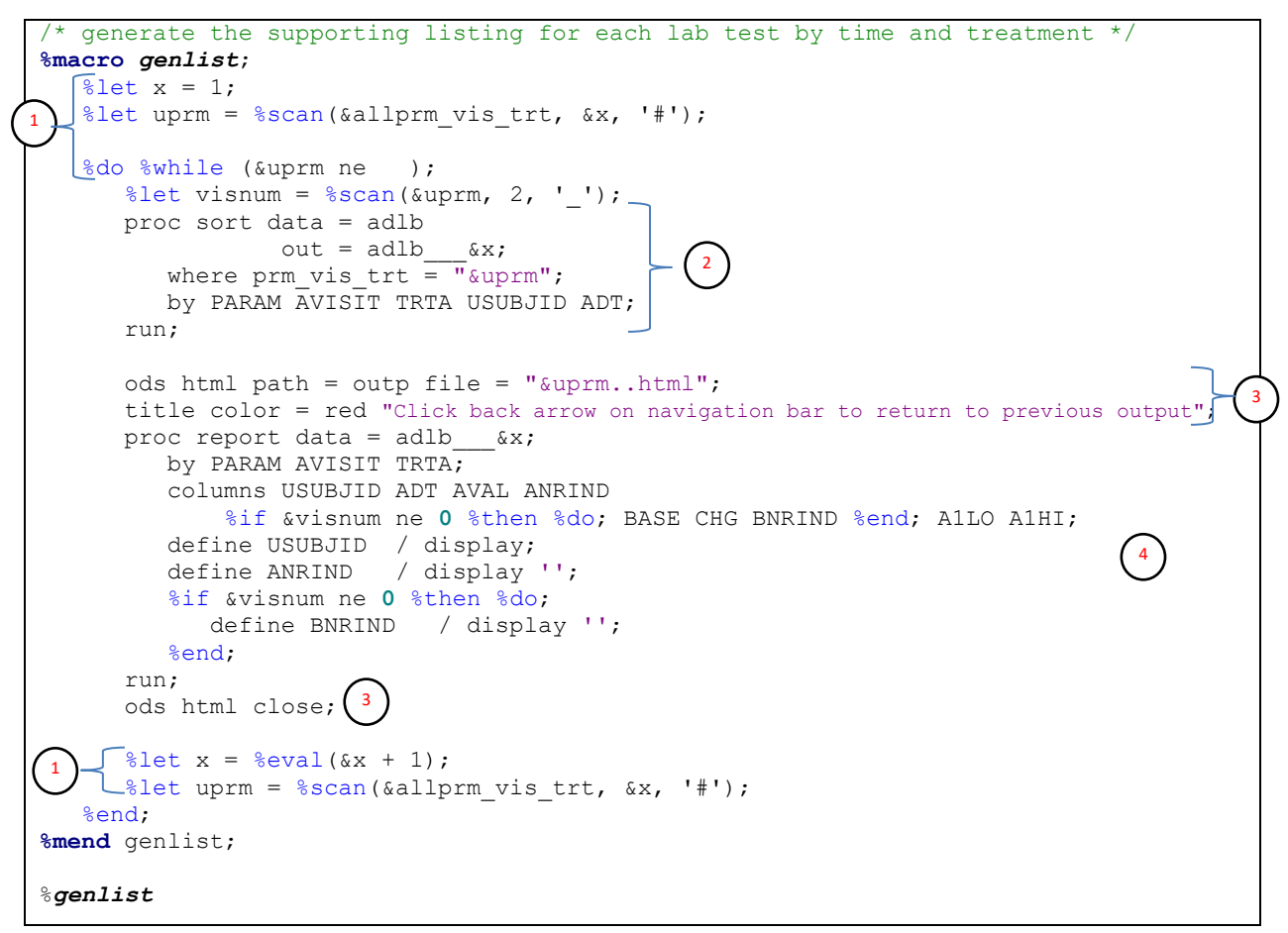

### <span id="page-8-0"></span>**Program 6: Creation of Supporting Listings for Each Parameter, Analysis Visit and Treatment**

Utilizing the macro variable that contains all the possible filenames (i.e., PRM\_VIS\_TRT values), we can extract each filename individually and set up a %DO %WHILE to loop through all the possible filenames. 1

Since the filename was created as a temporary variable in the source data set, it can be used to subset the data for the desired records. 2

Prior to creating the listings, the appropriate ODS destination must be opened and any titles or footnotes should be specified. Each listing will be linked to the parent output using a URL so the output must be HTML. The titles and footnotes can contain instructions on how to navigate through the various drill-down outputs. Once the output is produced the destination should be closed. 3

 $^4$  ) Using the data subset created in  $(^2)$  the REPORT procedure is used to produce the actual supporting listing. Note that for AVISITN = 0 the variables associated with baseline (BASE, CHG and BNRIND) are not displayed since they would not provide any additional information.

[Output 2](#page-9-0) shows two samples for supporting listings that are generated.

#### Click back arrow on navigation bar to return to previous output

#### Parameter=Alanine Aminotransferase (U/L) Analysis Visit=Baseline Actual Treatment=Placebo

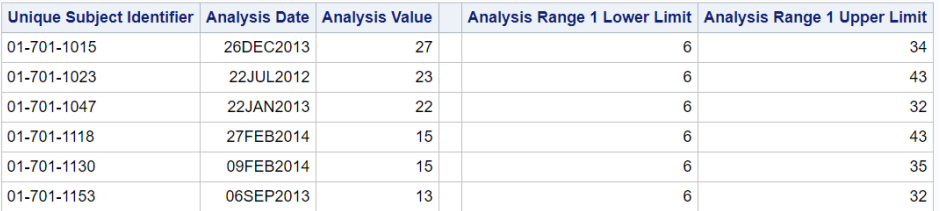

#### Click back arrow on navigation bar to return to previous output

#### Parameter=Alanine Aminotransferase (U/L) Analysis Visit=Week 2 Actual Treatment=Placebo

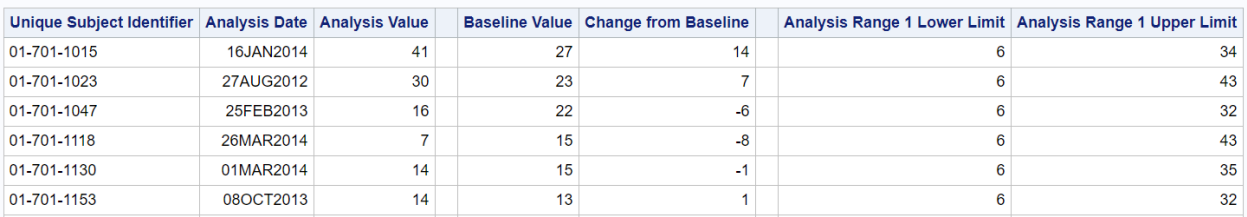

#### <span id="page-9-0"></span>**Output 2: Sample Supporting Listings for Analysis Visit 0 (Baseline) and Analysis Visit 2 (Week 2)**

### **CREATE THE SUPPORTING GRAPHS**

The supporting graph that needs to be created is a boxplot with a scatterplot overlaid for each treatment. Since the output contains all three treatments on one graph, there is no need to have an individual output at the treatment level. Thus, we only need to create supporting graphs for each parameter and analysis visit but we also need to consider the data type. In the supporting listings we did not consider the data type, but for the graphs we do.

Notice that in the supporting listings, the analysis value as well as the change from baseline is included thus there is no need to distinguish between data types for the listing. However, for the boxplot and scatterplot graphs we need to produce this using either analysis value or change from baseline based on the what was used to produce the parent series plot.

In our example, we have two data types, three parameters and 5 analysis visits which gives us 30 (i.e., 2 \* 3 \* 5) supporting graphs. However, for change from baseline we do not have supporting graphs for baseline since change from baseline for baseline is 0 and has no meaningful use. Thus, for our example we only have 27 supporting graphs.

Like the supporting listings, we will use a macro to loop through the data to create the boxplot with scatterplot overlays graphs. But we need to create a new temporary variable that will contain the filenames for these supporting graphs. To allow for consistency in the filename we concatenate the parameter code, the analysis visit and data type (i.e., AVAL or CHG) and these aforementioned values are separated by an underscore (refer to [Data Display 2\)](#page-10-0).

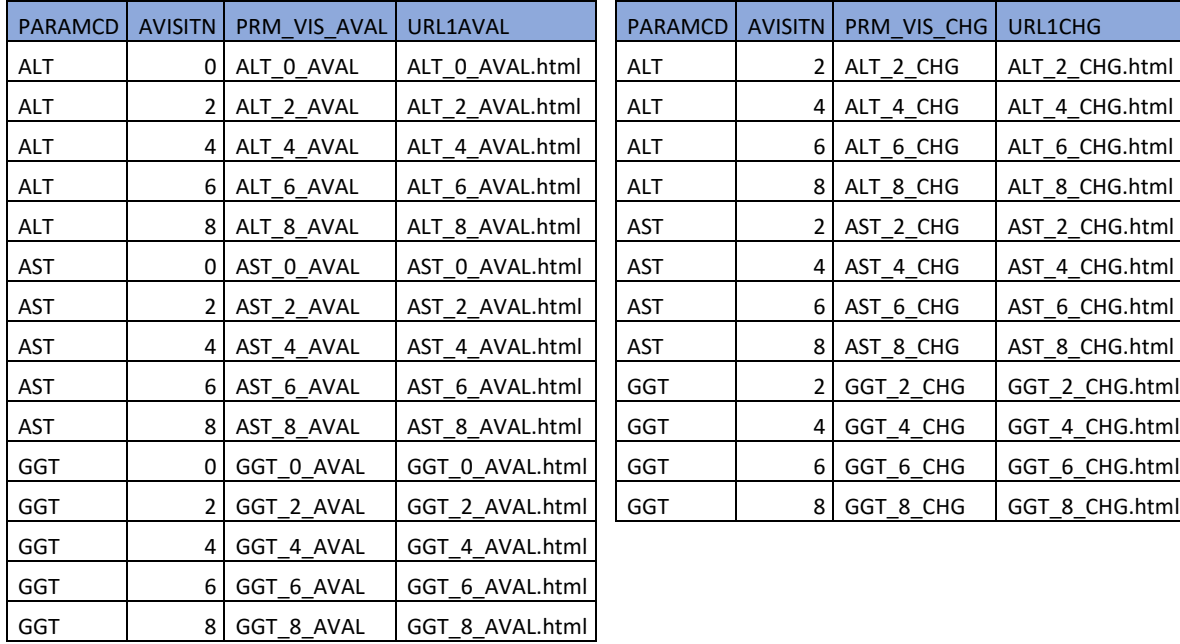

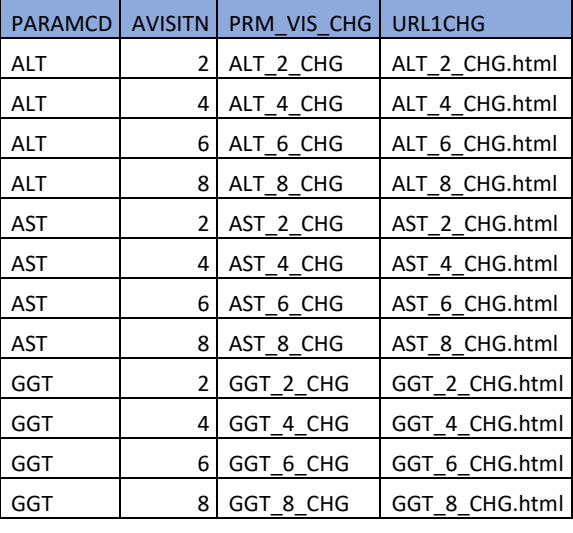

<span id="page-10-0"></span>**Data Display 2: Creation of PRM\_VIS\_AVAL and PRM\_VIS\_CHG**

The boxplot does not have the capability to link to a supporting output. However, we would like the ability to do this. It is possible to drill down from the boxplot by using the scatterplot overlay, however this is not ideal, because this would create URL links from every possible data point on the scatter plot. Ideally, we would like to have one URL that is tied to the entire portion of the graph that encompasses the desired boxplot and corresponding scatterplot. Therefore, we need to utilize another type of plot that will allow for this feature. The HIGHLOWPLOT does have an option for using URLs. To leverage the use of the HIGHLOWPLOT, we need to determine the minimum and maximum value for each data type, parameter and treatment (refer to [Data Display 3](#page-10-1) and [Data Display 4\)](#page-11-0).

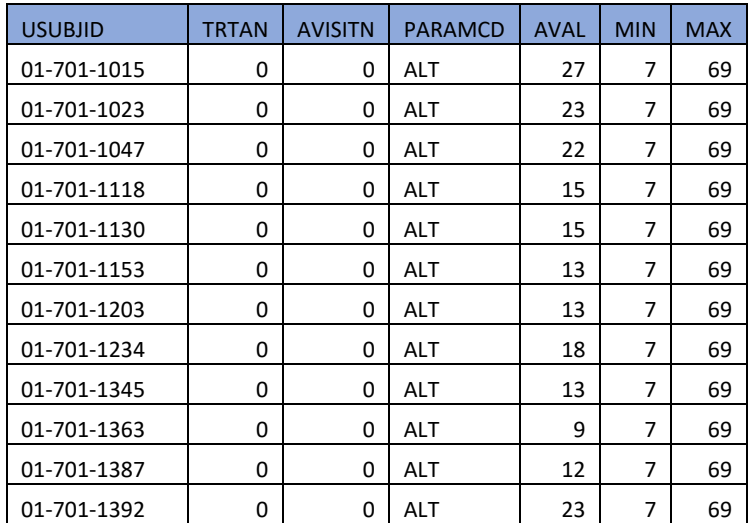

<span id="page-10-1"></span>**Data Display 3: Determining MIN and MAX for Each Parameter and Treatment for Analysis Value**

| <b>USUBJID</b> | <b>TRTAN</b> | <b>AVISITN</b> | <b>PARAMCD</b> | <b>CHG</b>     | <b>MIN</b> | <b>MAX</b> |
|----------------|--------------|----------------|----------------|----------------|------------|------------|
| 01-701-1015    | 0            | 2              | <b>ALT</b>     | 14             | $-14$      | 54         |
| 01-701-1023    | 0            | $\overline{2}$ | ALT            | 7              | -14        | 54         |
| 01-701-1047    | 0            | $\overline{2}$ | <b>ALT</b>     | -6             | $-14$      | 54         |
| 01-701-1118    | 0            | $\overline{2}$ | <b>ALT</b>     | -8             | $-14$      | 54         |
| 01-701-1130    | 0            | $\overline{2}$ | <b>ALT</b>     | $-1$           | $-14$      | 54         |
| 01-701-1153    | 0            | $\overline{2}$ | <b>ALT</b>     | 1              | -14        | 54         |
| 01-701-1203    | 0            | $\overline{2}$ | ALT            | 1              | $-14$      | 54         |
| 01-701-1234    | 0            | $\overline{2}$ | <b>ALT</b>     | 12             | $-14$      | 54         |
| 01-701-1345    | 0            | 2              | <b>ALT</b>     | -4             | $-14$      | 54         |
| 01-701-1363    | 0            | $\overline{2}$ | <b>ALT</b>     | $\overline{2}$ | $-14$      | 54         |
| 01-701-1387    | 0            | $\overline{2}$ | ALT            | 0              | -14        | 54         |
| 01-701-1392    | 0            | $\overline{2}$ | <b>ALT</b>     | $-3$           | $-14$      | 54         |

<span id="page-11-0"></span>**Data Display 4: Determining MIN and MAX for Each Parameter and Treatment for Change from Baseline Value**

After the necessary data components are determined, the template can be created that will produce the desired output with the necessary link to the supporting listing.

```
create a template for the supporting lab graphs */ proc template;
      define statgraph drill&var; (
          begingraph;
            dynamic byval2 byval4;
             entrytitle halign = center byval2 " at " byval4;
             entryfootnote textattrs = (\overline{\text{size}} = \overline{\text{11}} \text{ pt color} = \overline{\text{green}}) "Click on Boxplot
for Lab Result Details";
             entryfootnote " ";
              entryfootnote textattrs = (size = 11 pt color = red) "Click back arrow on 
navigation bar to return to previous output";
             layout overlay / yaxisopts = (qriddisplay = on gridattrs = (color = lightgray 
                                                             pattern = dot) ;
                 /* produce boxplot */
                boxplot x = TRTA y = 6var / tip = (none) extreme = false;
                 /* produce scatterplot */
                scatterplot x = TRTA y = \&var / jitter = auto;
                 /* produce highlow plot */
                highlowplot x = TRTA low = min high = max / type = bar
                                                                  display = (fill)
                                                                 datatransparency = 1
                                                                 url = url1rolename = (url = url1)tip = (url); endlayout;
          endgraph;
        end;
    run;
                                       1
                                                                                               2
                                                                                          3
                                                           4
```
**Program 7: Template to Produce Boxplot with Scatter Plot Overlay and Transparent High-low Plot for Link to Supporting Listing**

- Because the source data value can be either the analysis value (AVAL) or the change from baseline (CHG), a different template is needed to reference the correct variable. Thus, the template name is based on the variable name so that a template for each can be generated.  $1$
- In order to identify each supporting group, the DYNAMIC statement along with ENTRYTITLE statement is used. In addition, ENTRYFOOTNOTE statements can be used to provide navigation instructions. 2
- The purpose of the high-low plot is to allow for one URL link to the supporting listing, therefore it is not necessary for the plot to be visible. The URL feature is the only desired feature that needs to be utilized, therefore, the plot was made transparent, so it does not appear in the graph. 3
- Recall that we created a variable with the URL name in [Data Display 1.](#page-7-0) To indicate the URL that should be used, the URL = option allows for the specification of the variable that contains the correct URL. In addition, ROLENAME option allows for the defining of user-defined roles which can be used in the TIP option. The TIP option indicates what is to be displayed when the mouse hovers over the data. In this example, we want to display the URL that links to the supporting listing. 4

Once the template is defined, the data then needs to be associated with it. Similar to what was done when producing the supporting listings (refer to [Program 5](#page-7-1) and [Program 6\)](#page-8-0), a macro variable is created that contains all the possible filenames so that the filename for each supporting graph can be extracted in a %DO %WHILE loop and the corresponding graph is produced (refer to [Program 8\)](#page-12-0).

```
%macro genbox;
   \text{let } y = 1; %let uprmvis = %scan(&&&allprm_vis_&var, &y, '#');
    %do %while (&uprmvis ne );
       ods graphics / reset imagemap = on imagename = "&uprmvis"
                        drilltarget = "_self" height = 8in width = 12in;
       ods html path = outp file = "&uprmvis..html";
      proc sgrender data = adlb &var template = drill&var
         where prm vis \&var = \sqrt[n]{\&up}uprmvis";
         by PARAMCD PARAM AVISITN AVISIT;
       run;
       ods html close;
      \text{let } y = \text{seval}(\text{ky} + 1); %let uprmvis = %scan(&&&allprm_vis_&var, &y, '#');
    %end;
%mend genbox;
                    1
                                                                2
```
#### <span id="page-12-0"></span>**Program 8: Associating Boxplot and Scatter Plot Template with the Data**

By default, any drill-down output will open in a new browser window. Specifying DRILLTARGET = " self" indicates that we want the drill-down output to open in the same window. Note that when specifying the target window for the drill-down output, the value must be in lower case and enclosed in parentheses. Possible values for DRILLTARGET are "\_blank" (default value), "\_top", "\_parent", "\_self" and "*framename***".** 1

The height and width of the graph can be adjusted to the desired size.

[Figure 3](#page-13-0) is an illustration of what the supporting graph looks like.

2

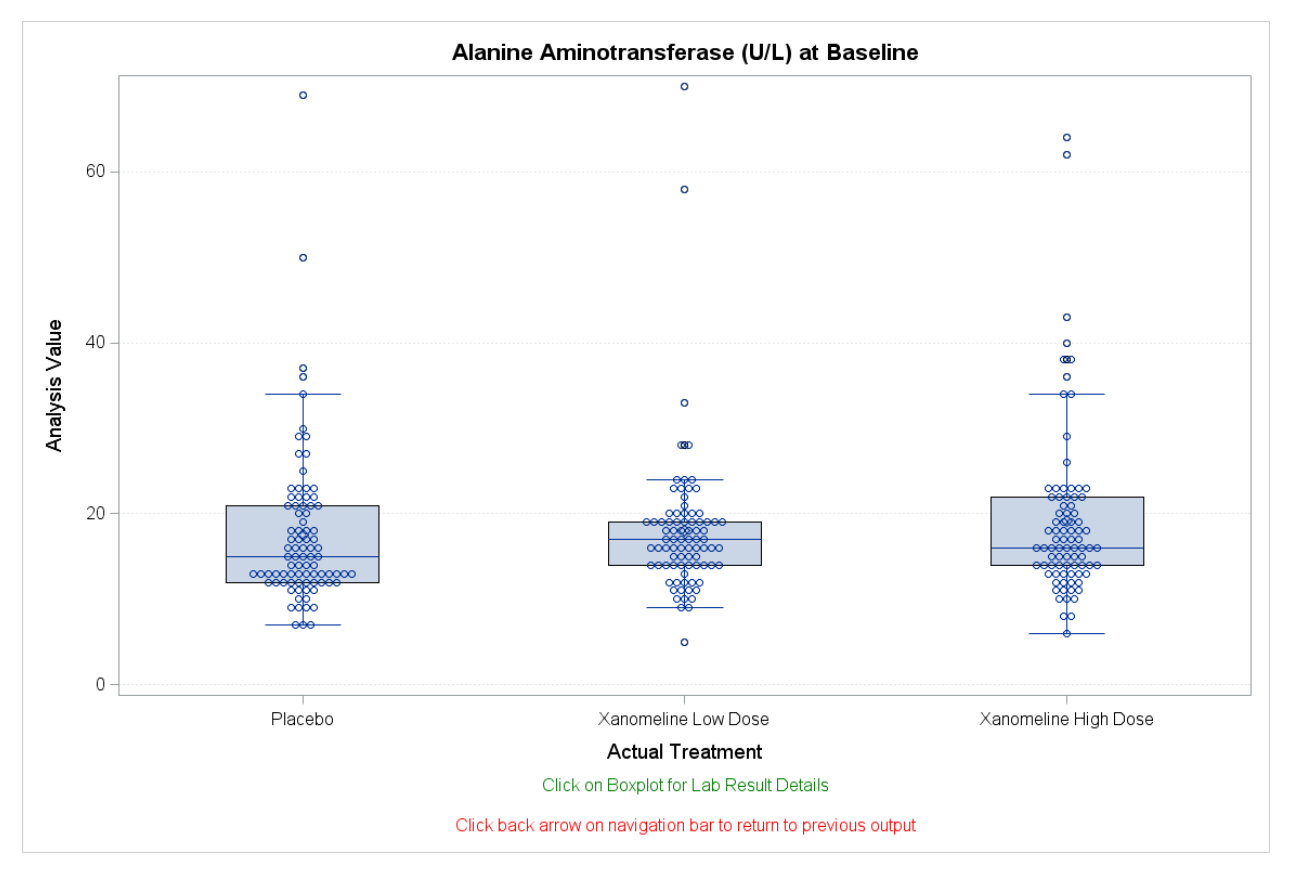

<span id="page-13-0"></span>**Figure 3: Sample Supporting Graph of Boxplot with Scatter Plot Overlay for Each Treatment for the Indicated Data Type, Parameter and Analysis Visit**

# **CREATE THE MAIN GRAPH**

After all the supporting outputs have been produced, a template then needs to be developed that will produce the main graph. In our example, the main graph is the series plot over time for each parameter and treatment combination for the indicated data type. Because there are two data types and three parameters, that is 6 graphs.

Again, we use the macro facility to help build templates for each of the main graphs (refer to [Program 9\)](#page-14-0).

```
 /* create a template for the main lab graph */
   proc template;
       define statgraph series&var;
          begingraph;
             entrytitle "&varlabel";
             entryfootnote textattrs = (size = 11 pt color = green) "Click a Visit 
Column for Boxplot of Data";
             entryfootnote " ";
             entryfootnote textattrs = (size = 11 pt color = green) "Click on Mean for 
Lab Result Details";
             entryfootnote " ";
             entryfootnote textattrs = (size = 11 pt color = red) "Click back arrow on 
navigation bar to return to previous output";
             layout overlay / xaxisopts = (label = "Analysis Visit"
                                              type = discrete 
                                             discreteopts = (tickvaluelist = 
                                                                (&base '2' '4' '6' '8')))
                                yaxisopts = (label = "Mean &varlabel"
                                              type = linear
                                             linearopts = (viewmin = 6min)
```

```
viewmax = \&max)
                                         griddisplay = on 
                                        gridattrs = (color = lightgray 
                                                    pattern = dot);
              highlowplot x = AVISITN low = min high = max / type = bar
                                                         display = (fill)
                                                        url = url1&var
                                                        datatransparency = .95
                                                        rolename = (url=url1&var)tip = (url);seriesplot x = AVISITN y = mean / display = all group = TRTA
                                              name = "trt";scatterplot x = AVISITN y = mean / qroup = TRTA\bigcap url = url1
                                               yerrorupper = eval(mean + se)yerrorlower = eval(mean - se); discretelegend "trt" / title = "Treatment:";
            endlayout;
         endgraph;
       end;
   run;
                                                                               1
```
<span id="page-14-0"></span>**Program 9: Template to Produce Series Plot Over Time for Each Data Type and Parameter**

In the supporting graph, we set the high-low plot to be 100% transparent because we did not want it to show up on the graph. We only wanted to utilize the URL feature. However, for the main graph, we want the high-low plot to be semi-transparent. This will create vertical bars over the visit tick mark so that the user can click anywhere in that space to get to the supporting graph. 1

One of the desired criteria for the graph is to be able to get to the data corresponding to the data listing from the main graph (i.e., bypass the supporting graph). Since SCATTERPLOT does have the URL option, we are able to use the SCATTERPLOT to create both the desired whisker plots as well as link to the supporting listing.

Note that the titles and footnotes can be used to provide instructions on navigation.

2

To associate the data with the template for the main graph, we would follow the same approach as illustrated in [Program 8.](#page-12-0)

[Figure 4](#page-15-0) illustrates the series plot for the analysis value for the lab parameter Alanine Animotransferase and what would be displayed if we hover over the semi-transparent high-low plot. Notice that if we hover over the semi-transparent high-low plot it shows the name of the URL for the supporting output.

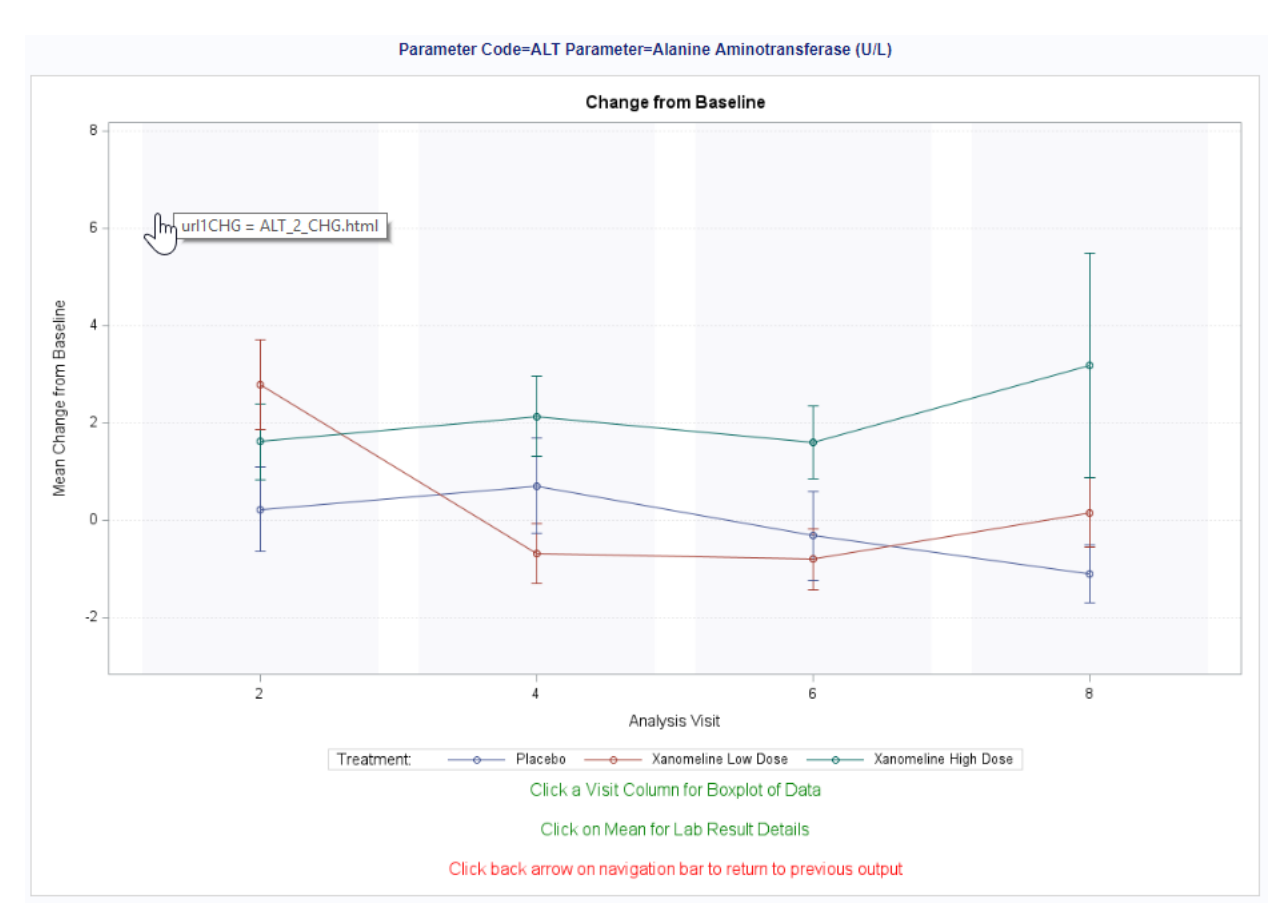

### <span id="page-15-0"></span>**Figure 4: Sample Main Graph of Series Plot Over Time for Each Treatment for the Analysis Value and Indicated Parameter**

Notice that for [Figure 5](#page-16-0) that when we hover over the actual mean value data point, that instead of the corresponding URL for the supporting listing being displayed, it shows the analysis visit value, the treatment value and the mean change from baseline value. If the TIP option is not specified, then it will display the default values.

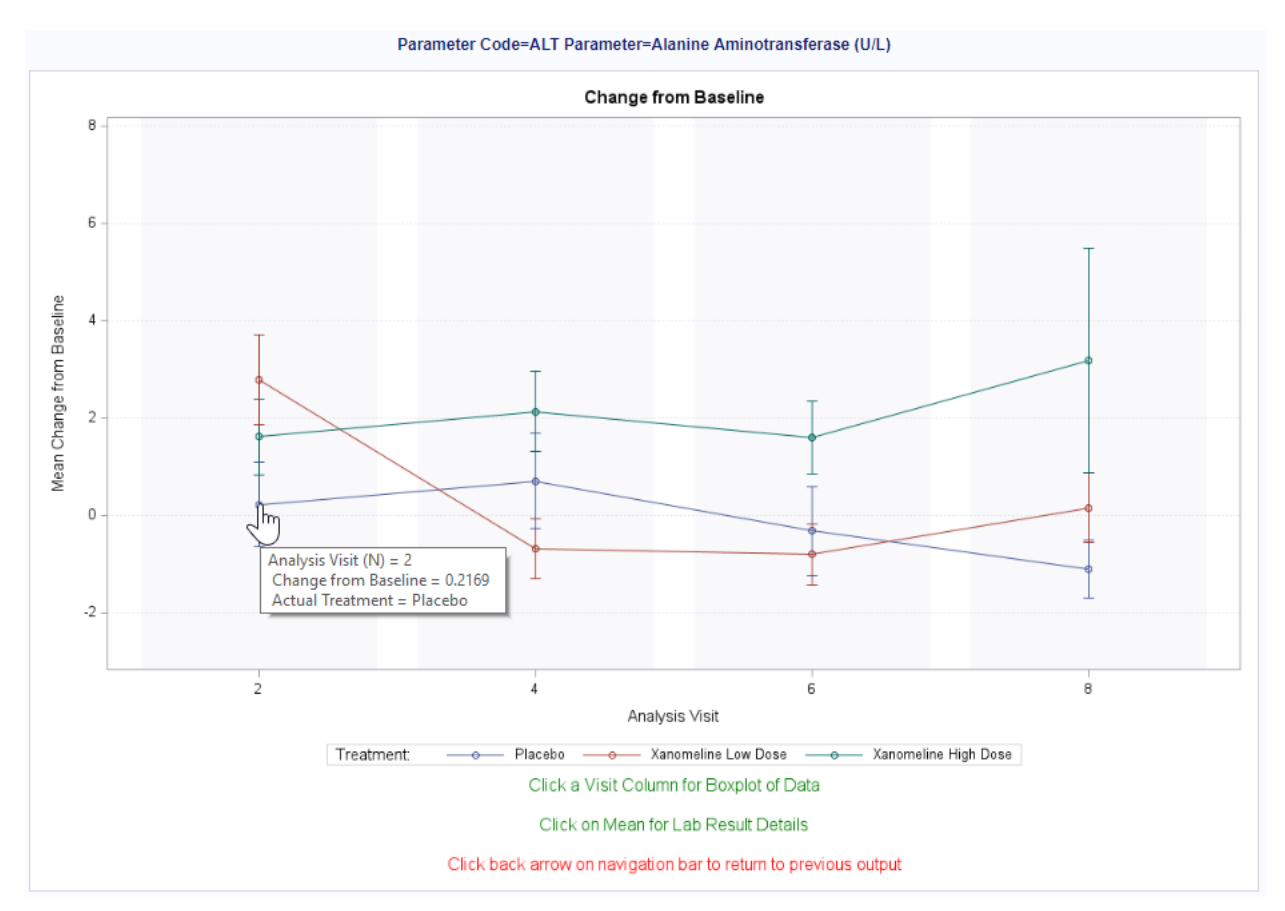

<span id="page-16-0"></span>**Figure 5: Sample Main Graph of Series Plot Over Time for Each Treatment for Change from Baseline and Indicated Parameter**

# **BUILDING THE SELECTION MENU**

So now we have built all the supporting output and the main graphs, how do we select the ones we want to see without having to find the main graph of interest? We can build a menu. To build a menu we can create a data set with the necessary information (refer to [Data Display 5\)](#page-16-1). The menu can then be associated with a template that is created using BLOCKPLOT and TEXTPLOT (refer to [Program 10\)](#page-17-0).

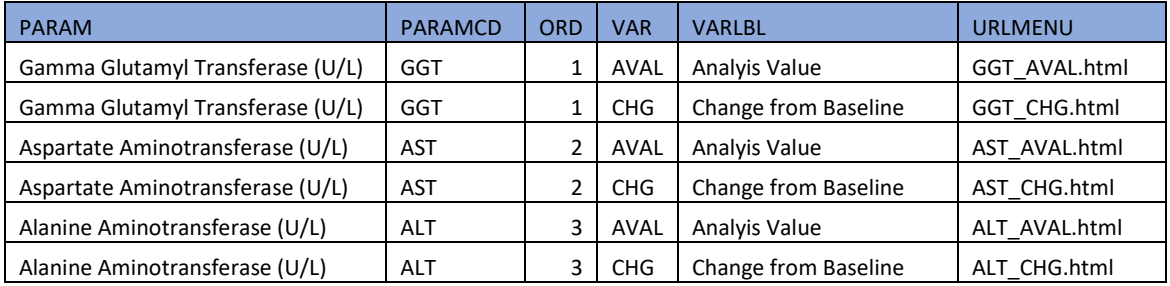

<span id="page-16-1"></span>**Data Display 5: Menu to Select Parameter and Data Type**

```
/* create a template that will be used to select the parameter and variable for 
review */
proc template;
    define statgraph textplot;
       begingraph; 
         entrytitle textattrs = (size = 18 pt) "Mean of Analysis Value or Change from
Baseline for Indicated Parameters"; 
          entrytitle " ";
          entrytitle textattrs = (size = 16 pt color = green) "Select Type of Analysis 
and Parameter";
          entrytitle " ";
          entrytitle " ";
          layout overlay / xaxisopts = (display = none 
                                         label = " " " yaxisopts = (display = none 
                                         label = " " linearopts = (viewmin = 0
                                                       viewmax = 4))
                            walldisplay = none; 
             blockplot x = VAR block = varlbl / valuehalign = center
                                                  valuevalign = top
                                                 valueattrs = (size = 16 pt
                                                                weight = boldstyle = italic
                                                                color = blue) display = (values);
            textplot x = VAR y = ord text = PARAM / textattrs=(weight = bold
                                                                  size = 14 pt)
                                                        fillattrs = (transparency = 0.9)
                                                       url = urlmenu
                                                       rolename = (url = urlmenu)tip = (urlmenu)
                                                       position = center;
          endlayout; 
       endgraph;
    end;
run;
                                                                                    1
      2
```
### <span id="page-17-0"></span>**Program 10: Template to Create the Selection Menu**

BLOCKPLOT statement is used to create the Data Type headers. These headers have no function other than being displayed. 1

TEXTPLOT statement allows the indicated text to be displayed at the specified location X and Y on the graph. It is not required that X and Y be numeric values. In our example, X is a character variable that has values of 'AVAL' or 'CHG'. This is so that it will line up under the corresponding Data Type headers (i.e., TEXTPLOT., "Analysis Value" and "Change from Baseline"). Like some of the other plots shown in this example, the TEXPLOT statement has the URL option to allow for linking to another output. 2

The Selection Menu will be rendered like any other type of graph that uses a template (refer to [Program](#page-18-0)  [11\)](#page-18-0). [Output 3](#page-18-1) illustrates what the Selection Menu looks like once the template is associated with the data. The Selection Menu can also be viewed here:

[https://www.krissharris.co.uk/sgf/2019/3261/output/labs/all\\_labs.html](https://www.krissharris.co.uk/sgf/2019/3261/output/labs/all_labs.html)

```
ods graphics / reset border = off imagemap = on imagename = "all_labs"
               drilltarget = "top" height = 8in width = 12in;
ods html path = outp file = "all_labs.html";
proc sgrender data = menu template = textplot;
run;
ods html close;
ods graphics / reset imagemap = off;
```
<span id="page-18-0"></span>**Program 11: Associating the Selection Menu Data with the Corresponding Template**

| Mean of Analysis Value or Change from Baseline for Indicated Parameters |                                  |  |  |  |  |
|-------------------------------------------------------------------------|----------------------------------|--|--|--|--|
| <b>Select Type of Analysis and Parameter</b>                            |                                  |  |  |  |  |
| <b>Analyis Value</b>                                                    | <b>Change from Baseline</b>      |  |  |  |  |
| Alanine Aminotransferase (U/L)                                          | Alanine Aminotransferase (U/L)   |  |  |  |  |
| Aspartate Aminotransferase (U/L)                                        | Aspartate Aminotransferase (U/L) |  |  |  |  |
| Gamma Glutamyl Transferase (U/L)                                        | Gamma Glutamyl Transferase (U/L) |  |  |  |  |
|                                                                         |                                  |  |  |  |  |

<span id="page-18-1"></span>**Output 3: Selection Menu**

# **TABLE OF CONTENTS WITH GRAPH**

In some cases, it may be beneficial to have a table of contents appear alongside your graph. This is especially beneficial when you have more than one type of output that is part of the HTML file that is being generated or if the output you are generating is based on a by group variable. The table of contents will allow you to navigate to the portion of interest within the output. The table of contents and the desired output can also be encompassed into one frame.

The table of contents along with the graph within the same frame is to be rendered like any other type of graph that uses a template (refer to [Program 12\)](#page-19-0). [Output 4](#page-19-1) illustrates what the entire frame would look like. The frame includes the table of contents along with the Selection Menu looks once it is split into separate pages based on the by group.

```
/* enable image mapping in the HTML output and specify a base image name */
ods graphics / reset border = off imagemap = on imagename = "all labs" drilltarget =
"_SELF" height = 8in width = 12in;
options nobyline;
/* generate the drill-down graph using ODS HTML */
ods html path = outp contents = " TOC.html"
 body = "all_labs.html"
frame = " TOC LABS.html";
ods proclabel "Selection Menu";
4
proc sgrender data = menu template = textplot;
 by VARLBL;
run;
/* disable image mapping and open an output destination. */
ods graphics / reset imagemap = off;
                                            1
                                                2
                                              3
```
<span id="page-19-0"></span>**Program 12: Creating a Table of Contents and Output within one Frame**

- CONTENTS option on the ODS HTML statement indicates that a table of contents should be created. An entry for each procedure or each by group is generated 1
- BODY represents the actual output that is being generated. Multiple pages and or procedures can be contained within the BODY. The CONTENTS helps to navigate to different portions of the output. FILE can also be used to create the main html body of the file. 2
	- FRAME is used to place the table of contents alongside the main html body.

3

Rather than using the default labels for each procedure a label can be specified. This can be very useful when the same procedure is used to produce different outputs within the main html body. For example, if you are using SGRENDER to produce different graphs, then PROCLABEL can be used to specify a name for each graph. 4

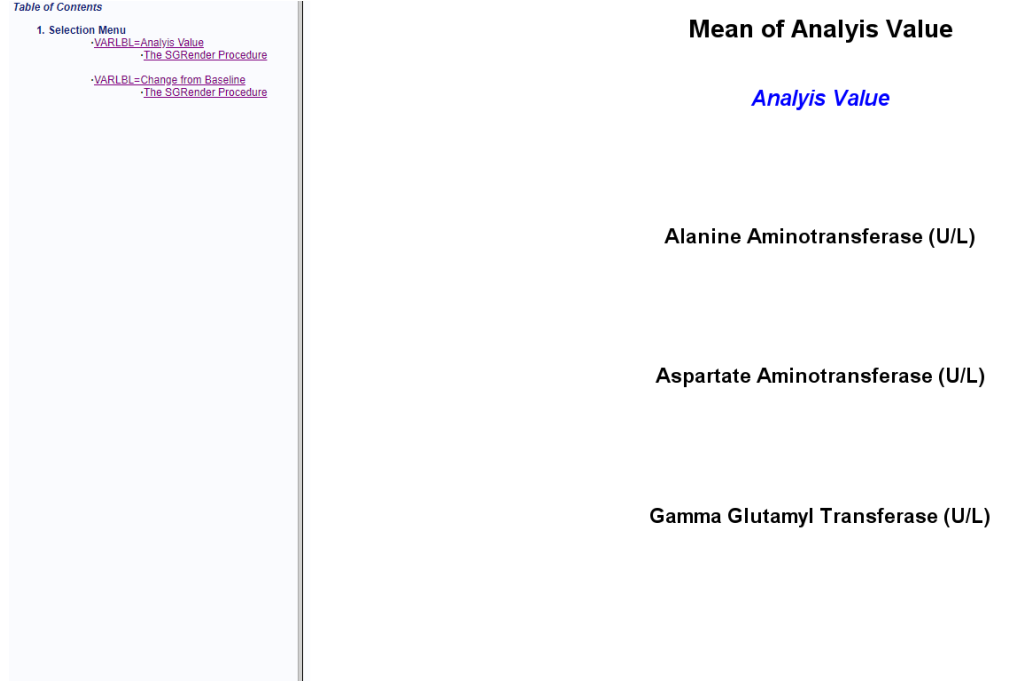

<span id="page-19-1"></span>**Output 4: Table of Contents with Selection Menu**

# **DROP-DOWN SELECTION MENU**

There is an example on the SAS Website (SAS Institute Inc, 2019), which shows how to create a drilldown graph. The example was modified to allow for the drop-down selection menu. An example of using a drop-down selection can be seen here -

[https://www.krissharris.co.uk/sgf/2019/3261/output/filter/SOFA\\_all.html.](https://www.krissharris.co.uk/sgf/2019/3261/output/filter/SOFA_all.html) You will notice that as you select a different region, the plot changes. This is achieved by also using HTML, JavaScript and CSS.

In order to use the selection menu on your graphs, you need to output all possible graphs first, similar to what was done for the AE and Lab examples. For the sofa sales graphs, three graphs are outputted based on three regions: east and west combined, east, and west. [Program 13](#page-20-0) shows how to output the graphs for each region.

```
%macro genchart(product=, region=, regioncls=, outname=);
  /* Specify the image output filename. */ ods graphics / reset=all imagemap=on imagename="&product._&outname";
   /* Generate the graph using ODS HTML. */
 ods all close;
  ods html path=outp file="&product. &outname..html" text="&filterlink.
     headtext='<script src="myScript.js"></script> <link rel="stylesheet"
      type="text/css" href="myScript.css">';
  proc sgrender data=sales template=drilldown;
   where product = "\text{M}_{\text{sproduct}}" and \text{L}_{\text{reducls}}.
    dynamic product="&product" region="&region";
  run;
  ods html close;
%mend genchart;
/* Use the macro to generate the supporting graphs. */
%genchart(product=SOFA, region=%str(West and East), regioncls=%str(region in 
('EAST', 'WEST')), outname=all);
%genchart(product=SOFA, region=%str(West), regioncls=%str(region in 
('WEST')), outname=west);
%genchart(product=SOFA, region=%str(East), regioncls=%str(region in 
('EAST')), outname=east);
                                                                               2
                                                       3
                                                                            1
```
<span id="page-20-0"></span>**Program 13: Creating outputs for Each Region**

Using the standard ODS GRAPHICS statement, we can output the graph. 1

Using custom HTML code to help build the selection box and to reference the JavaScript and Cascading Style Sheet (CSS). The FILTERLINK macro variable contains the code, which is used for the selection box, which shown in [Program 14.](#page-21-0) 2

Within the SGRENDER procedure we can have a where clause that will allow us to select the region for the outputs. 3

The HTML code to create the selection box is in [Program 14](#page-21-0) Admittedly, being familiar with HTML code is useful when creating these types of interactive graphics.

```
%let filterlink=<center><div class='dropdown'>
   <button onclick='myFunction()' class='dropbtn'>Select Region</button>
   <div id='myDropdown' class='dropdown-content'>
     <a href='SOFA_all.html'>Regions=All</a>
     <a href='SOFA_west.html'>Regions=West</a>
     <a href='SOFA_east.html'>Regions=East</a>
  \langle div>
\langle div>
</center>;
```
#### <span id="page-21-0"></span>**Program 14: HTML Needed to Create the Selection Box.**

It is not necessary to explain the JavaScript code and CSS that was for the selection box example. The main point of those files is just to be referenced in the HTML code, because they control the appearance of the selection box and the function. The JavaScript code and CSS can be found at the links below and in the [Appendix:](#page-22-0)

- JavaScript <https://www.krissharris.co.uk/sgf/2019/3261/output/filter/myScript.js>
- CSS <https://www.krissharris.co.uk/sgf/2019/3261/output/filter/myScript.css>

## **CONCLUSION**

SAS can produce interactive graphics when it is combined with HTML. Interactive graphics allow you to drill-down or filter you graphs and allows you to understand the data better.

### **REFERENCES**

CDISC. (2013). *CDISC*. Retrieved from SDTM/ADaM Pilot Project:

http://www.cdisc.org/system/files/members/article/application/zip/updated\_pilot\_submission \_package.zip

Harris, K. (2017). Hands-On Graph Template Language (GTL): Part A. *SAS Global Forum.* Denver: SAS Global Forum.

Harris, K., & Watson, R. (2018). Great Time to Learn GTL. *PharmaSUG.* Seattle: PharmaSUG.

SAS Institute Inc. (2019, 02 25). *Create a Drill-Down Graph*. Retrieved from SAS® 9.4 Graph Template Language: User's Guide, Fifth Edition:

https://documentation.sas.com/?docsetId=grstatug&docsetTarget=p1vl3qpgkcj6stn1okehgp0n bqvg.htm&docsetVersion=9.4&locale=en

Watson, R. (2019). Great Time to Learn GTL: A Step-by-Step Approach to Creating the Impossible. *SAS Global Forum.* Dallas: SAS Global Forum.

## **CONTACT INFORMATION**

Your comments and questions are valued and encouraged. Contact the authors at:

Kriss Harris SAS Specialists Limited [italjet125@yahoo.com](mailto:italjet125@yahoo.com) [http://www.krissharris.co.uk](http://www.krissharris.co.uk/)

Richann Watson DataRich Consulting [richann.watson@datarichconsulting.com](mailto:richann.watson@datarichconsulting.com) [https://www.datarichconsulting.com](https://www.datarichconsulting.com/)

SAS and all other SAS Institute Inc. product or service names are registered trademarks or trademarks of SAS Institute Inc. in the USA and other countries. ® indicates USA registration.

Other brand and product names are trademarks of their respective companies.

# <span id="page-22-0"></span>**APPENDIX**

## **[PROGRAM 2](#page-3-0)**

<Text1>

Click on severity bar for Preferred Term and Treatment details

<Text2>

Click back arrow on navigation bar to return to main bar chart

## **[PROGRAM 3](#page-5-0)**

<Text1> Click a bar for Preferred Term and Treatment Data

<Text2>

Percentage of Subjects with at Least One AE

# **JAVASCRIPT**

```
function myFunction() {
   document.getElementById("myDropdown").classList.toggle("show");
}
// Close the dropdown menu if the user clicks outside of it
window.onclick = function(event) {
   if (!event.target.matches('.dropbtn')) {
     var dropdowns = document.getElementsByClassName("dropdown-content");
     var i;
    for (i = 0; i < dropdowns. length; i++) {
       var openDropdown = dropdowns[i];
       if (openDropdown.classList.contains('show')) {
         openDropdown.classList.remove('show');
       }
     }
   }
}
```
# **CSS**

```
/* Dropdown Button */
.dropbtn {
  background-color: #3498DB;
  color: white;
  padding: 16px;
  font-size: 16px;
  border: none;
  cursor: pointer;
}
/* Dropdown button on hover & focus */
.dropbtn:hover, .dropbtn:focus {
  background-color: #2980B9;
}
/* The container <div> - needed to position the dropdown content */.dropdown {
  position: relative;
  display: inline-block;
}
/* Dropdown Content (Hidden by Default) */
.dropdown-content {
  display: none;
  position: absolute;
  background-color: #f1f1f1;
  min-width: 160px;
  box-shadow: 0px 8px 16px 0px rgba(0,0,0,0.2);
   z-index: 1;
}
/* Links inside the dropdown */
.dropdown-content a {
  color: black;
  padding: 12px 16px;
  text-decoration: none;
   display: block;
}
/* Change color of dropdown links on hover */
.dropdown-content a:hover {background-color: #ddd}
/* Show the dropdown menu (use JS to add this class to the .dropdown-content 
container when the user clicks on the dropdown button) */
.show {display:block;}
```